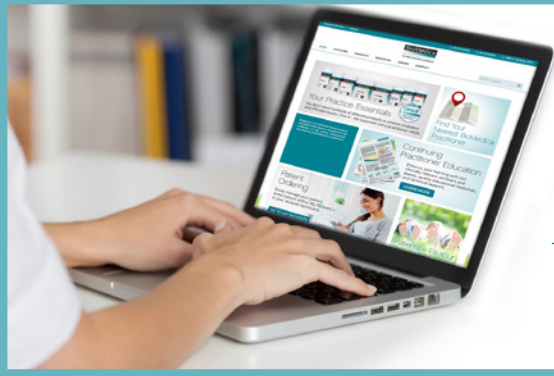

# BioMedica's Patient Ordering Service PATIENT INSTRUCTIONS

#### BioMedica Patient Orders

BioMedica products are available by prescription only. Patients will only have access to BioMedica's practitioner only products either following a full consultation or follow up consultation with a qualified practitioner, or alternatively if they have a prescription from a previous consultation.

## BioMedica Patient Accounts

Patient accounts are for those who have been prescribed BioMedica products by their practitioner, and who have also had a Patient Account created for them by their practitioner in order to use BioMedica's online prescription service.

#### BioMedica's Patient Prescription Service

BioMedica's patient ordering service enables you to conveniently order your prescriptions and repeats online.

## KEY ADVANTAGES

- Developed to be simple and easy to use
- Convenience of ordering online the products prescribed by your practitioner
- The ease of filling your repeat prescriptions online at a later stage, or you can simply order all at once
- Have confidence and reassurance knowing that your healthcare practitioner is able to continue to monitor the supplements you are taking
- Have peace of mind in knowing that you are receiving supplements formulated to pharmaceutical safety and quality standards
- Know that you are taking the highest quality supplements, formulated based on the latest science and using only the purest ingredients
- Receive formulations specifically prescribed according to your unique individual health requirements

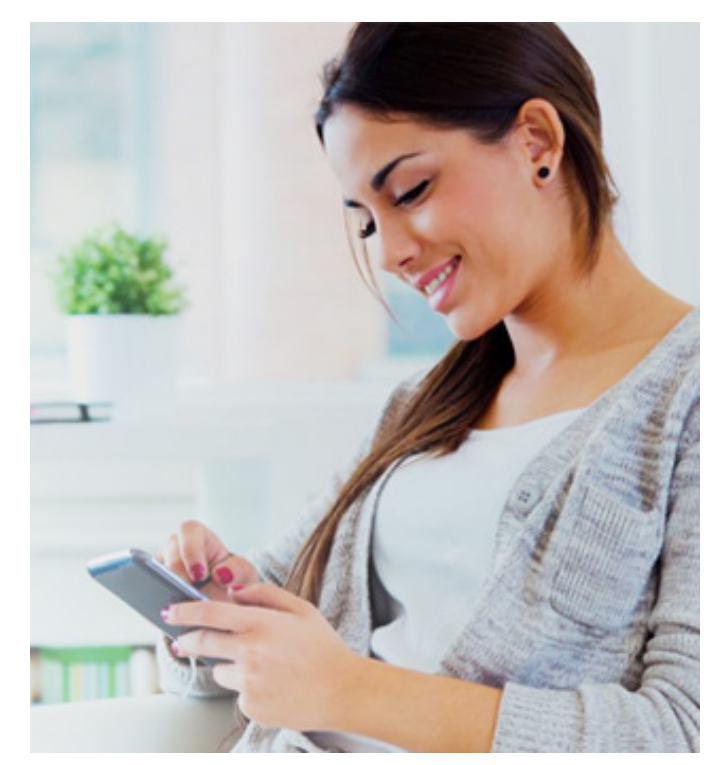

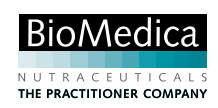

# Using BioMedica's Patient Ordering Service

If this is your first time using BioMedica's online prescription service, you will have received an email confirming that your practitioner has created a Patient Account for you.

- 1. Open the email with the subject line 'BioMedica Patient Account Created*'* and click on the link at the bottom of the email that directs you to finalise your account details
- **2.** The link will direct you to an online page to **Complete Your Details** by entering your address, contact telephone number and a password, then simply select save & LOGIN
- 3. Once logged in to My Prescriptions select VIEW in your Active **Prescriptions list**
- 4. Select the Quantity you wish to order from what has been prescribed using the up and down arrows and select  $\overline{A}$  ADD TO CART
- 5. If your practitioner has prescribed repeats of any products, you have the option to either order them all at once, or alternatively log back in to your account and order them at a later stage
- **6.** Select CONTINUE ORDERING or UPDATE SHOPPING CART to change order details. Select CHECKOUT to proceed with your order
- 7. Confirm your Shipping Address is correct, select your Shipping Method and Payment Method, enter any Comments and Special **Delivery Instructions, confirm you agree to the Terms and Conditions** then PLACE ORDER

You will only be able to order the total number of repeats prescribed by your practitioner. You can order from multiple prescriptions in the one order. For further repeats please return to see your practitioner.

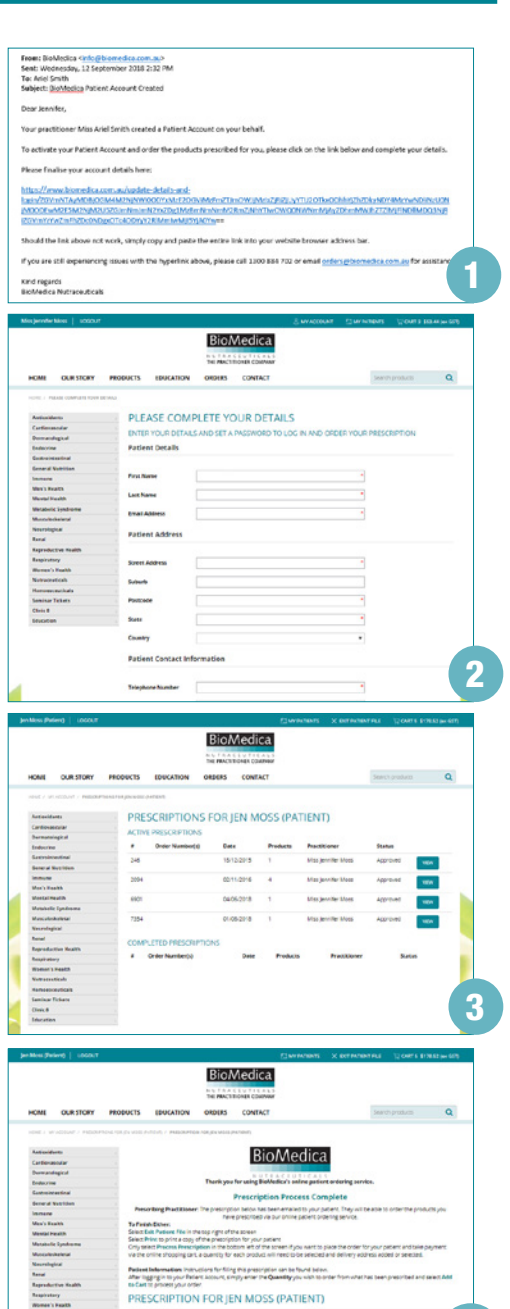

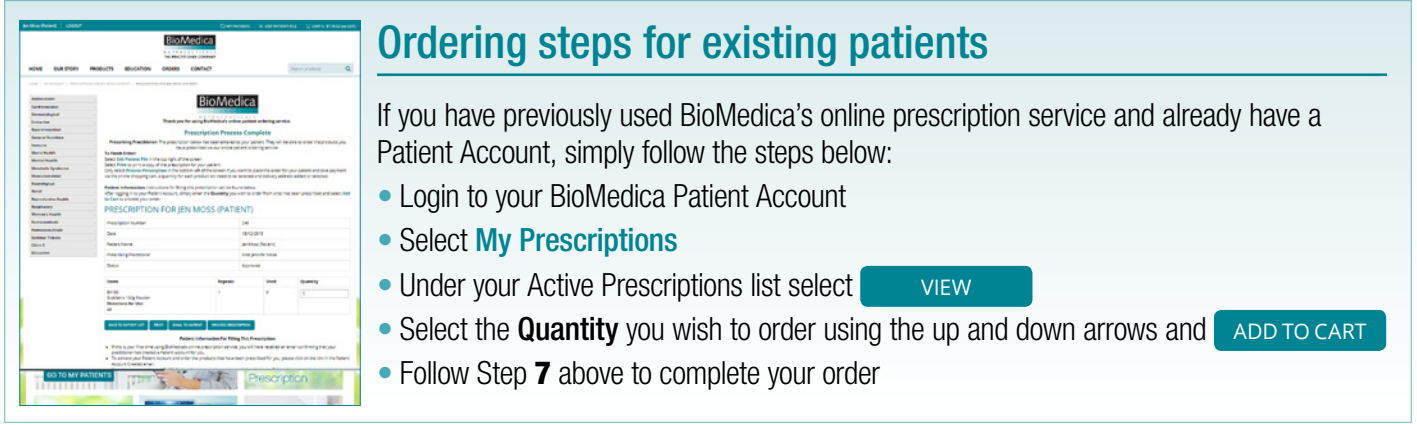

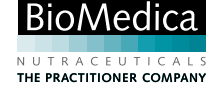

4-7